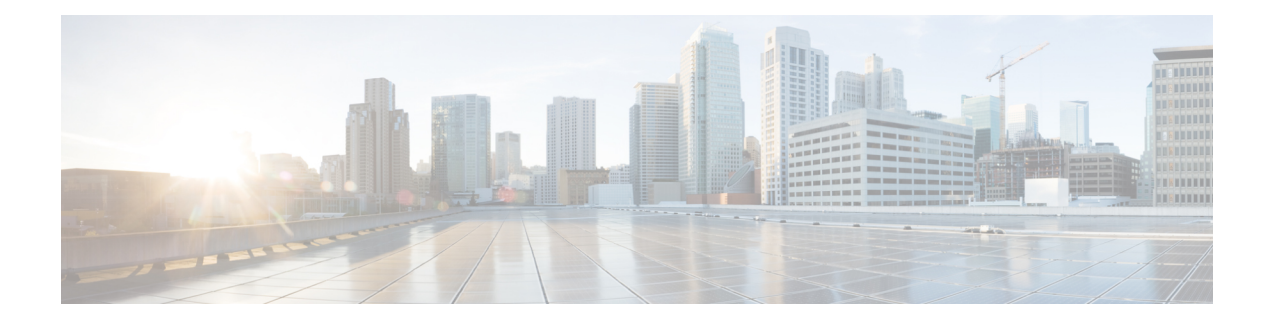

# **Upgrade Tasks**

This section contains the procedures for performing an upgrade.

- [Before](#page-0-0) You Begin, on page 1
- Upgrade the [Applications,](#page-1-0) on page 2
- Version [Switching,](#page-5-0) on page 6
- Switch to [Previous](#page-8-0) Version, on page 9

# <span id="page-0-0"></span>**Before You Begin**

**Caution**

Stop all configuration tasks. Do not make any configuration changes during an upgrade. For example, do not change passwords, perform LDAP synchronizations, or run any automated jobs. Do not remove, re-add, or reinstall any nodes in the cluster during the upgrade process. You can make configuration changes only when you have completed the upgrade on all nodes and performed the post-upgrade tasks. Any configuration changes that you make during an upgrade will be lost, and some configuration changes can cause the upgrade to fail.

We recommend that you suspend user synchronization with LDAP and do not resume synchronization until you have completed the upgrade on all Unified Communications Manager nodes and all IM and Presence Service Service nodes.

 $\triangle$ 

**Caution**

During a Refresh Upgrade, traffic is no longer processed and several reboots are required, therefore, you must perform a refresh upgrade during a maintenance window.

If you use RTMT as a monitoring tool and have a mega cluster deployment, Cisco recommends high-availability setup for RTMT to avoid any connectivity loss during Simple Upgrade. Following are the steps to setup high availability for RTMT Monitoring: **Note**

- **1.** Login to CM Administration page.
- **2.** Click System  $\rightarrow$  Service Parameter.
- **3.** Select any Unified Communications Manager node from server drop down.
- **4.** Select Cisco AMC Service from Service drop down.
- **5.** Select Primary Collector as any Subscriber node.
- **6.** Select Failover Collector as any Subscriber node other than the node that is selected as Primary collector and then click Save.
- **7.** Connect RTMT to any Subscriber.

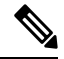

During the switch version, only User Facing features (UFF) in dynamic tables (numplandynamic, devicedynamic, and more) gets updated. Other tables are migrated during upgrade. Any configuration changes after the upgrade or before the switch versions are lost. **Note**

**Note**

The system checks for any existing phone service URLs during upgrade and automatically appends "**&EMCC=#EMCC#**" if it does not find any phone service URLs. As a result, any phonesthat do notsupport EMCC may encounter issues trying to login to Extension Mobility. The appended "**&EMCC=#EMCC#**" can be removed after upgrade if Unified Communications Manager contains any legacy or third-party devices which does not support EMCC

## <span id="page-1-1"></span><span id="page-1-0"></span>**Upgrade the Applications**

### **Related Topics**

[Upgrade](#page-1-1) from a Local Source, on page 2 [Upgrade](#page-3-0) from a Remote Source, on page 4

### **Upgrade from a Local Source**

Follow this procedure to upgrade to a new release of Unified Communications Manager or the IM and Presence Service Service from a local source.

#### **Before you begin**

Ensure that you have the correct ISO file for the upgrade. Upgrade files use the following naming convention:

• UCSInstall\_CUP\_<XXXXXXXX>.sgn.iso • UCSInstall\_UCOS\_<XXXXXXXX>.sgn.iso • Export unrestricted software has a XU license SKU. • Export restricted software has a K9 license SKU. **Procedure Step 1** Ensure that you can access the upgrade file. Choose one of the following options: • Insert the CD or DVD into the disc drive on the local server that is to be upgraded. • Create a data store ISO file on the local ESXi host. • Create a data store ISO file on a storage area network (SAN) that is connected to the ESXi host. **Step 2** Log in to the management software for the node that you are upgrading: • If you are upgrading an IM and Presence Service node, log in to Cisco Unified IM and Presence Operating System Administration. • If you are upgrading a Unified Communications Manager node, log in to Cisco Unified Communications Operating System Administration. **Step 3** If you are performing a refresh upgrade that requires a COP file, install the required COP file. If you are unsure whether you have to install a COP file, review the information about supported upgrade paths. See the Related Topics section for more information. **Step 4** Select **Software Upgrades** > **Install/Upgrade**. **Step 5** Select **DVD/CD** from the **Source** list, or edit the virtual machine to map to the ISO file. **Step 6** In the **Directory** field, enter the path to the location of the patch file. If the file is in the root directory, enter a slash  $($ ). **Step 7** Enter your email address and IP address in the **Email Notification** and **SMTP Server** fields. This option enables you to receive an email notification upon successful completion of the upgrade. **Note** These fields are only visible for refresh upgrades. **Step 8** Select **Next** to continue the upgrade process. **Step 9** Select the upgrade version that you want to install and select **Next**. **Step 10** Monitor the progress of the download, which includes the filename and the number of megabytes that are being transferred. **Step 11** When the download completes, verify the checksum value against the checksum for the file that you downloaded from Cisco.com. **Step 12** Perform one of the following actions: **For standard upgrades:** • For a single-node deployment, if you want to install the upgrade and automatically reboot to the upgraded software, select **Reboot to upgraded partition.**

• For a multinode deployment, select **Do not reboot after upgrade**. This option allows you to install the upgrade and later manually reboot to the upgraded software.For more information about how to manually reboot the system and activate the upgrade, see the Related Topics section.

### **For refresh upgrades:**

- Select **Do not switch to new version after upgrade** only if you perform a staged upgrade.
- Select **Switch to new version after upgrade** to remain on the new active software version.
- For more information about the rules for switching during an upgrade, see *Version Switching during upgrade rules*. **Note**
- **Step 13** Select **Next**.
- **Step 14** Select **Finish** when the installation completes.

#### **Related Topics**

Upgrade Paths For Cisco Unified [Communications](CUCM_BK_U4214F9D_00_upgrade-guide-cucm-100_chapter2.pdf#nameddest=unique_40) Manager Upgrade Paths for IM and [Presence](CUCM_BK_U4214F9D_00_upgrade-guide-cucm-100_chapter2.pdf#nameddest=unique_41) Service Version [Switching](#page-5-0), on page 6

### <span id="page-3-0"></span>**Upgrade from a Remote Source**

Follow this procedure to upgrade to a new release of Cisco Unified Communications Manager or the IM and Presence Service Service using software from a network drive or remote node. The network drive or remote node must run an SFTP/FTP server that is accessed by each node that you want to upgrade.

### **Before you begin**

Ensure that you have the correct ISO file for the upgrade. Upgrade files use the following naming convention:

- UCSInstall\_CUP\_<XXXXXXXX>.sgn.iso
- UCSInstall\_UCOS\_<XXXXXXXX>.sgn.iso
- Export unrestricted software has a XU license SKU.
- Export restricted software has a K9 license SKU.

### **Procedure**

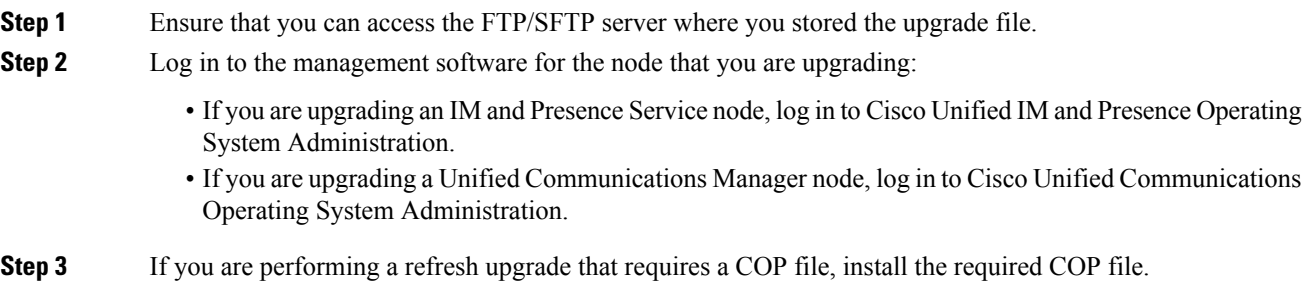

If you are unsure whether you have to install a COP file, review the information about supported upgrade paths. See the Related Topics section for more information.

- **Step 4** Select **Software Upgrades** > **Install/Upgrade**. **Step 5** Select **Remote Filesystem** from the **Source** list.
- **Step 6** In the **Directory** field, enter the path to the patch file on the remote system.
- **Step 7** In the **Server** field, enter the FTP or SFTP server name.
- **Step 8** In the **User Name** field, enter the username for the remote node.
- **Step 9** In the **User Password** field, enter the password for the remote node.
- **Step 10** Enter your email address and IP address in the **Email Notification** and **SMTP Server** fields. This option enables you to receive an email notification upon successful completion of the upgrade.
	- **Note** These fields are only visible for refresh upgrades.
- **Step 11** From the **Transfer Protocol** field, select the transfer protocol, for example, SFTP.
- **Step 12** Select **Next** to continue the upgrade process.
- **Step 13** Select the upgrade version that you want to install and select **Next**.
- **Step 14** When the download completes, verify the checksum value against the checksum for the file that you downloaded from Cisco.com.
- **Step 15** Perform one of the following actions:

### **For standard upgrades:**

- If this is a single-node deployment and you want to install the upgrade and automatically reboot to the upgraded software, select **Reboot to upgraded partition.**
- If this is a multinode deployment, select **Do not reboot after upgrade.**This option allows you to install the upgrade and then manually reboot to the upgraded software later. For more information about how to manually reboot the system and activate the upgrade, see the Related Topics section.

### **For refresh upgrades:**

- Select **Do not switch to new version after upgrade** only if you are performing a staged upgrade.
- Select **Switch to new version after upgrade** to remain on the new active software version.
- See the topic called *Version switching during upgrade rules* for more information about the rules for switching during an upgrade. **Note**

### **Step 16** Select **Next**.

**Step 17** Select **Finish** when the installation completes.

### **Related Topics**

Upgrade Paths For Cisco Unified [Communications](CUCM_BK_U4214F9D_00_upgrade-guide-cucm-100_chapter2.pdf#nameddest=unique_40) Manager Upgrade Paths for IM and [Presence](CUCM_BK_U4214F9D_00_upgrade-guide-cucm-100_chapter2.pdf#nameddest=unique_41) Service Version [Switching,](#page-5-0) on page 6

# <span id="page-5-0"></span>**Version Switching**

A number of rules apply when you are manually switching versions and when you switch versions during an upgrade. The table below outlines the version switching rules for activating the release 10.x software version and for switching back to a previous software version.

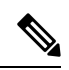

You cannot switch the version of any node if doing so violates the version matching requirements. This rule applies whether you are switching forward to a new software version, orswitching back to a previoussoftware version. **Note**

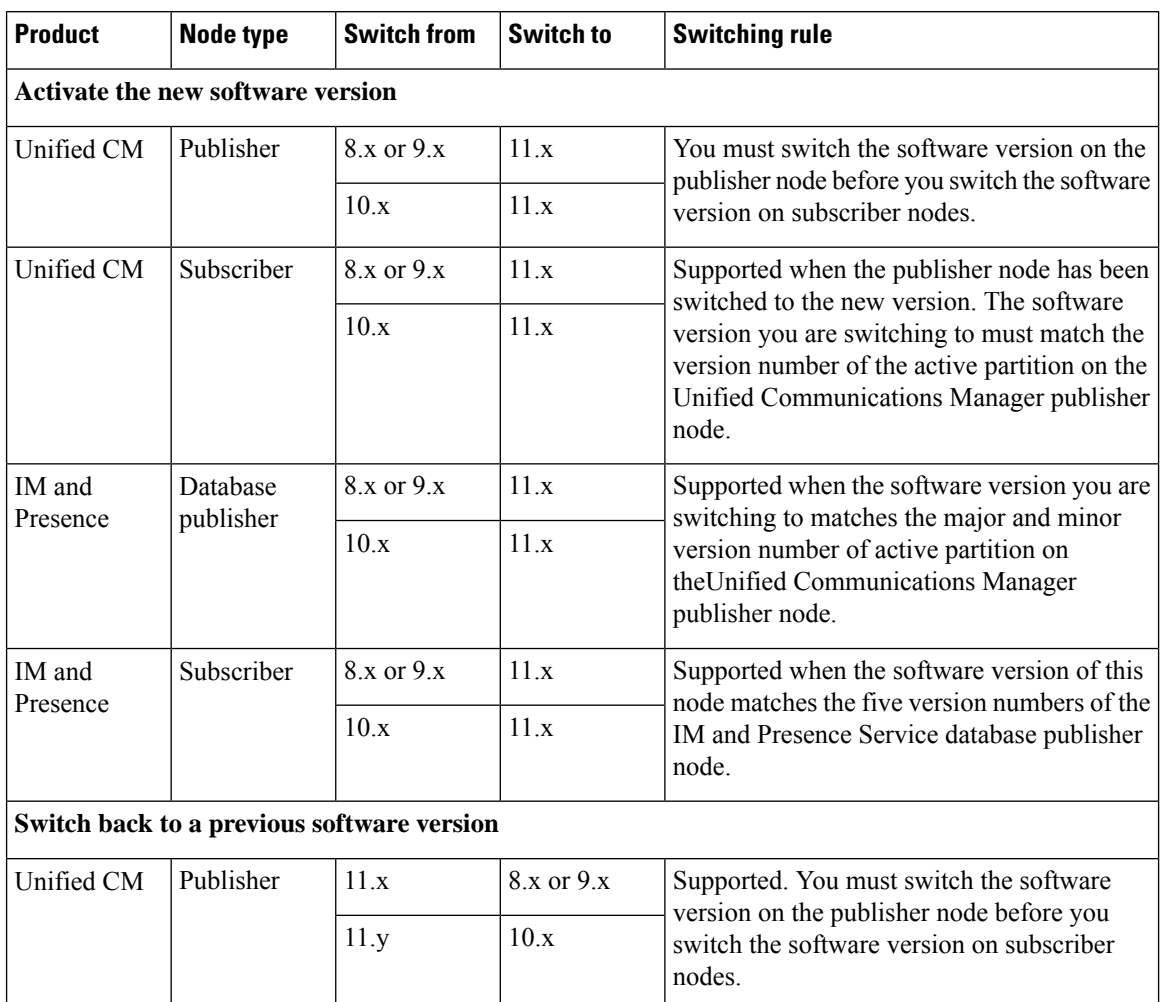

 $\mathbf{l}$ 

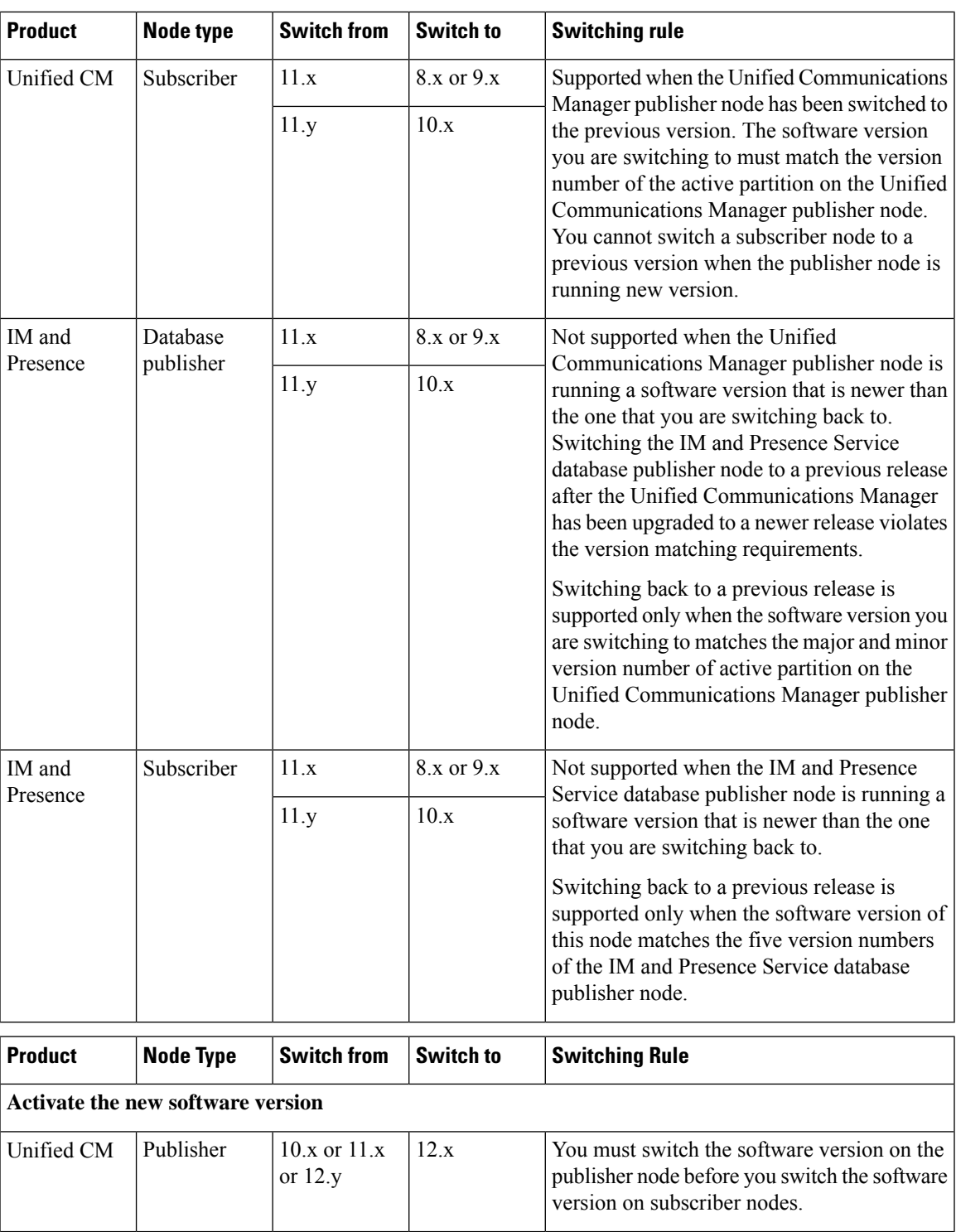

 $\mathbf{l}$ 

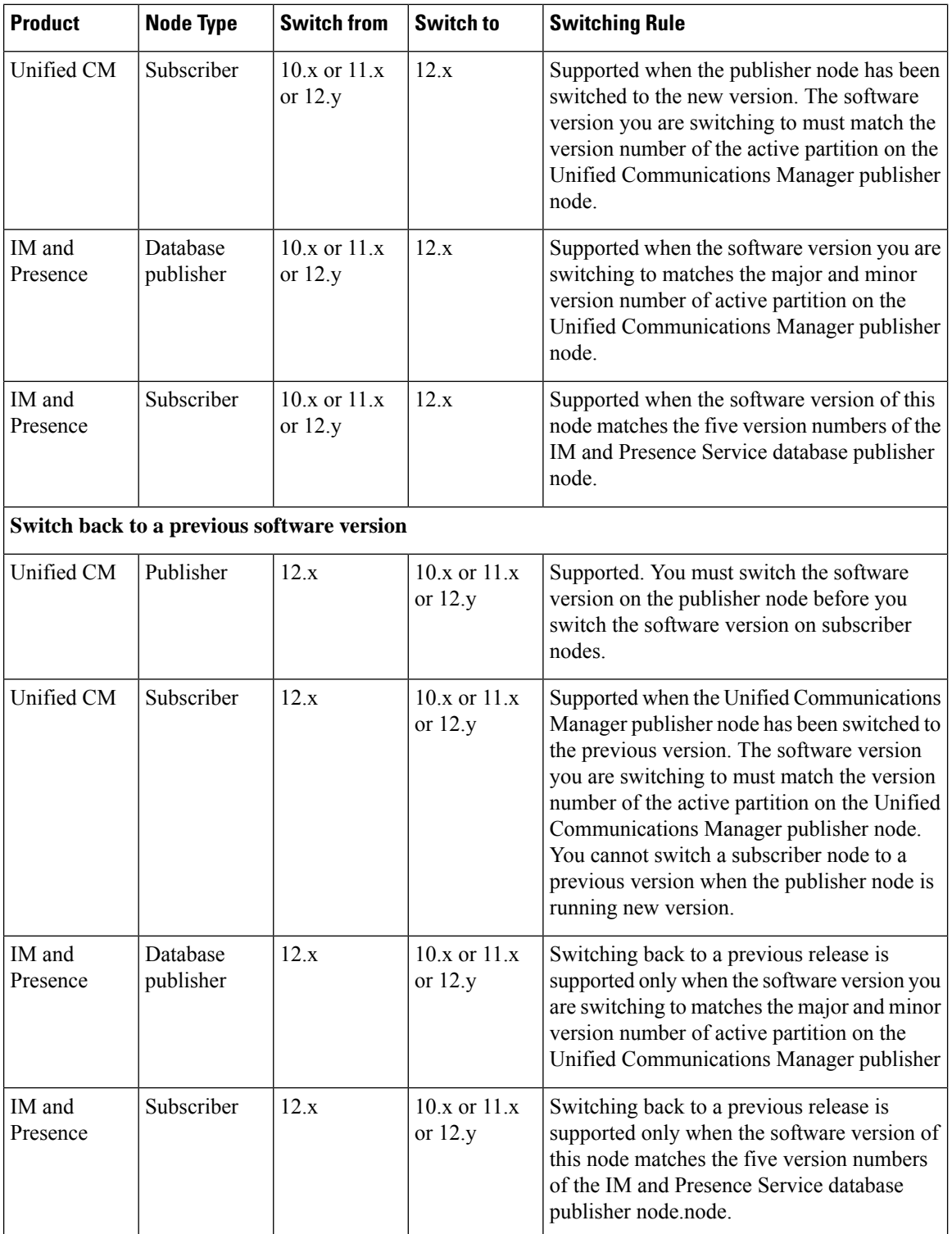

### <span id="page-8-1"></span>**Switch the Software Version**

When you perform a standard upgrade, the new software is installed as an inactive version. You can reboot to the new software during the upgrade process or you can switch to the new version later.

If you did notswitch versionsimmediately after completing the upgrade, do so now. You mustswitch versions so that the upgrade is complete and all nodes in the cluster are updated. Do not perform a backup until you have switched to the new software version.

When you switch versions, the system restarts, and the inactive software becomes active. The system restart may take up to 15 minutes. When you perform this procedure both the active and inactive software versions are indicated.

 $\bigwedge$ 

**Caution** This procedure causes the system to restart and become temporarily out of service.

### **Before you begin**

The software versions on Unified Communications Manager and IM and Presence Service nodes must match according to the manual switching rules. Therefore, you must switch Unified Communications Manager before you switch IM and Presence Service.

### **Procedure**

- **Step 1** If you switch versions in a multinode deployment, you must switch the publisher node first.
- **Step 2** Log in to the management software for the node that you are upgrading:
	- If you are upgrading an IM and Presence Service node, log in to Cisco Unified IM and Presence Operating System Administration.
	- If you are upgrading a Unified Communications Manager node, log in to Cisco Unified Communications Operating System Administration.
- **Step 3** Select **Settings** > **Version**.
- **Step 4** Verify the version of the active software and the inactive software.
- <span id="page-8-0"></span>**Step 5** Select **Switch Versions** to switch versions and restart the system.

After you perform a switch version when you upgrade Unified Communications Manager, IP phones request a new configuration file. This request results in an automatic upgrade to the device firmware.

## **Switch to Previous Version**

If you need to revert to the software version that was running before the upgrade, you can do so by using the Switch Version option to switch the system to the software version on the inactive partition.

## **Switch Cluster to Previous Version**

To switch a cluster back to a previous version, complete these high-level tasks:

### **Procedure**

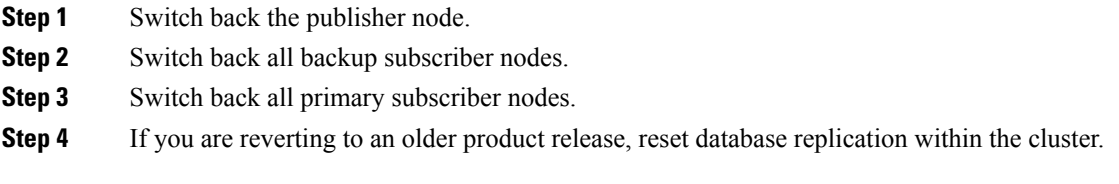

### **Related Topics**

Switch the [Software](#page-8-1) Version, on page 9

## **Switch Node to Previous Version**

### **Procedure**

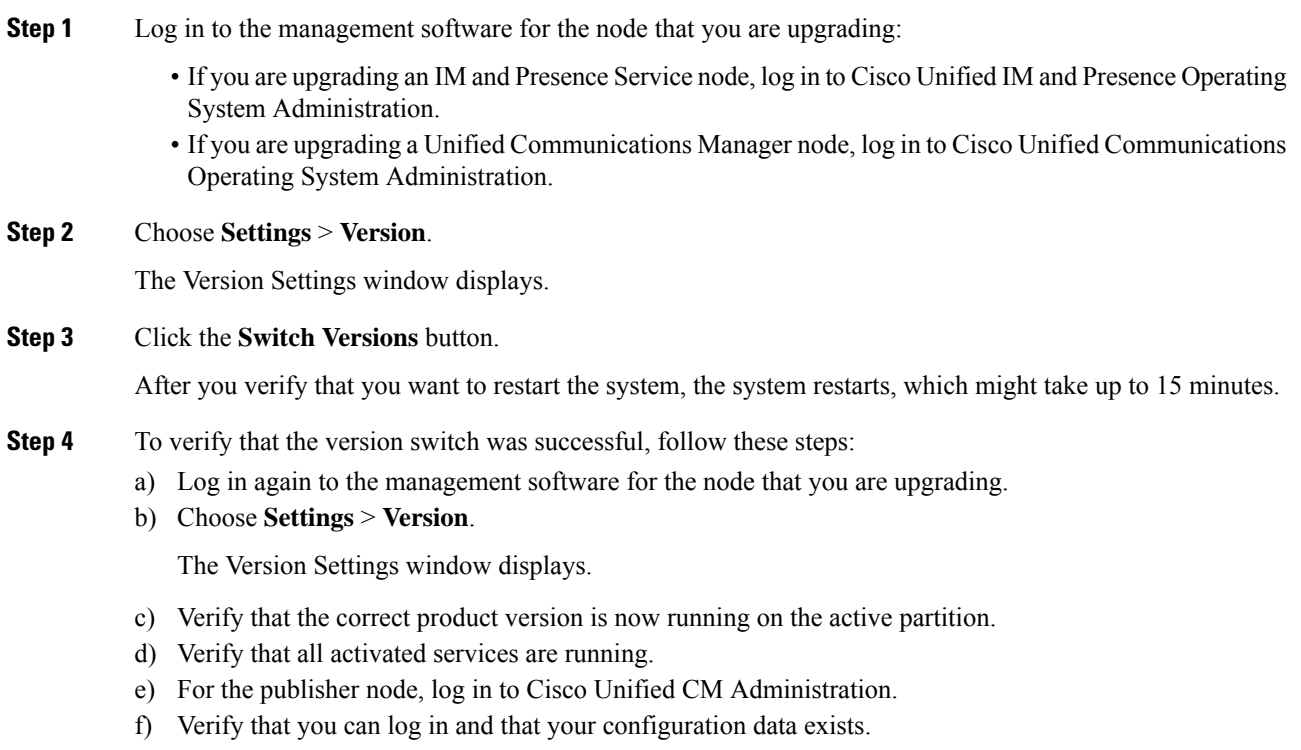

## **Reset Database Replication**

If you switch back the servers in a cluster to run an older product release, you must manually reset database replication within the cluster. To reset database replication after you revert all the cluster servers to the older product release, enter the CLI command **utils dbreplication reset all** on the publisher server.

When you switch versions by using Cisco Unified Communications Operating System Administration or the CLI, you get a message that reminds you about the requirement to reset database replication if you are reverting to an older product release.

## **Switch version back to Cisco Unified Presence 8.6(3) or earlier**

Cisco Unified Presence releases 8.6(4) and later do not support the Cisco Presence Engine database. If you upgrade from Release 8.6(3) or earlier and you subsequently want to revert to the previous release, you must install a COP file that will reinstall the Cisco Presence Engine database. The COP filename is ciscocm.cup.pe\_db\_install.cop and you can download it from Cisco.com.

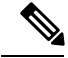

**Note**

In a multinode environment, you must install the COPfile on every node in the cluster after you switch versions from Cisco Unified Presence Release 8.6(4) or later.

In this release, you cannot downgrade to a version earlier than Release 8.6(3).

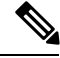

**Note** You must restart the system after you install the COP file.

### **Before you begin**

Switch versions on Unified Communications Manager.

#### **Procedure**

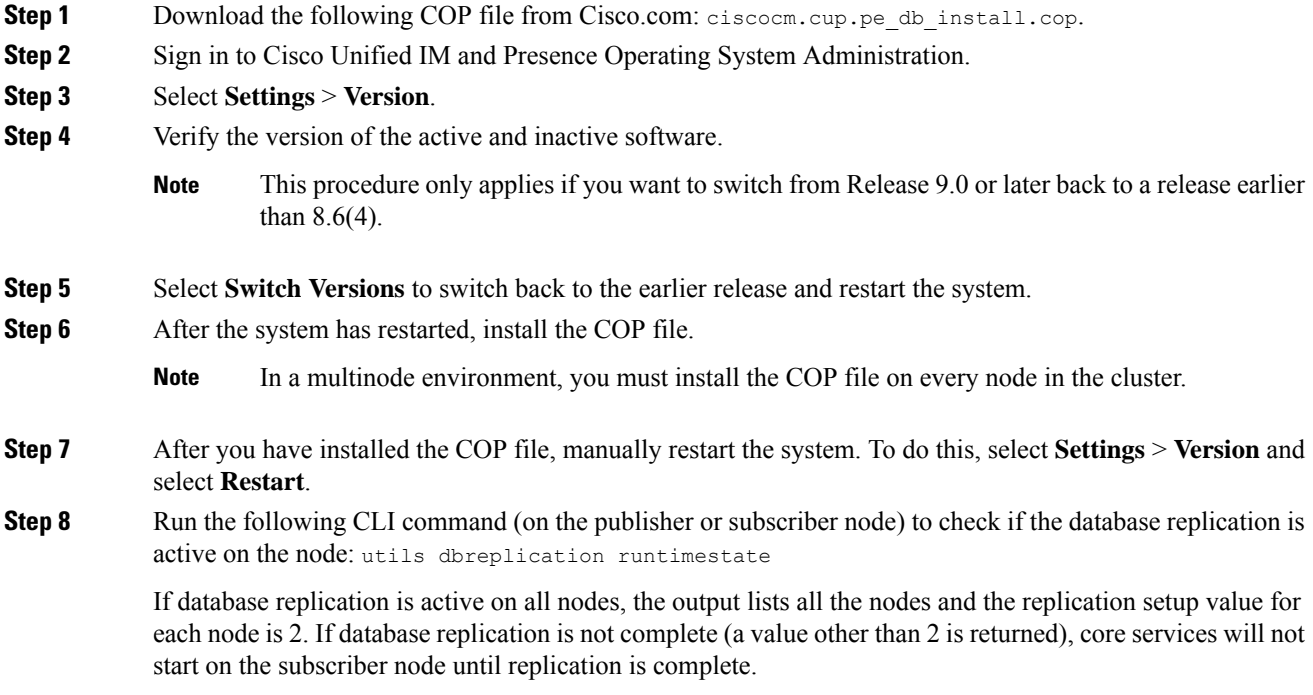

- **Step 9** Select **Cisco Unified CM IM and Presence Administration** > **System** > **Notifications** to determine whether database replication is complete.
- **Step 10** If database replication cannot be established, use the following CLI command on the publisher node to reset replication: utils dbreplication reset all